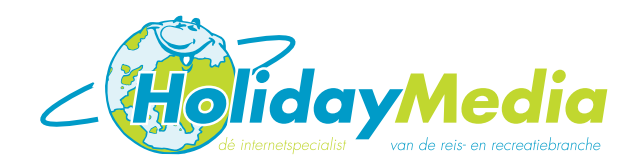

## **[SPAM] WAT MOET IK ERMEE?**

Tegenwoordig is geen emailadres meer veilig voor ongewenste email, ook wel SPAM genoemd. Op de een of andere manier heeft iedereen inmiddels wel te maken met SPAM. Hoe ga je hiermee om en wat doe je om het te voorkomen?

Als van een popbus op een server van Holiday Media gebruik wordt gemaakt kan de spamfilter actief gezet worden. Deze merkt mogelijke spam op en markeert deze mailtjes door de tekst [SPAM] toe te voegen aan het onderwerp. Vervolgens worden de mailtjes doorgestuurd. U ontvangt ze dus nog wel.

Deze markering maakt het mogelijk om met bepaalde instellingen van uw mailprogramma spammail te verwijderen en/of automatisch naar een andere map te verplaatsen bij binnenkomst.

Hieronder vindt u de instructies om deze instellingen door te voeren.

**[SPAM] Onderscheppen met behulp van 'regels en waarschuwingen'** 

Microsoft Outlook, Outlook Express

1. In het hoofdvenster van Outlook klikt u bovenin het menu op 'Extra'. In het menu dat verschijnt selecteert u 'regels en waarschuwingen'

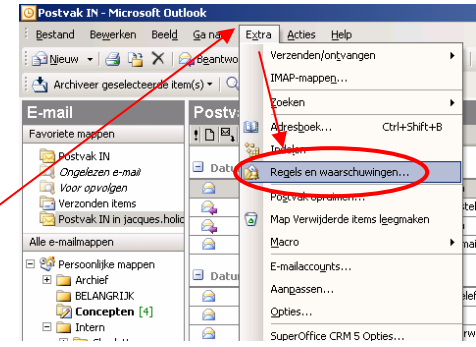

2. Daarna klikt u op de knop 'nieuwe regel'.

3. Het definiëren van de regels gaat met behulp van een aantal standaardregels die eenvoudig aan te passen zijn.

a. Berichten met een bepaalde woorden in het onderwerp naar een map verplaatsen. Wanneer u deze regel kiest, zullen SPAM berichten niet worden verwijderd.

Door in het venster voor stap 2 de blauw weergegeven tekst 'specifieke tekst' aan te klikken, opent zich een scherm waarmee kunt bepalen, op welke mail de regel betrekking heeft. Bij een actieve SPAM-filter zal in het onderwerp '[SPAM]' worden toegevoegd. Wanneer u deze term invoert, zal de regel op deze mailtjes betrekking hebben.

Vervolgens bepaalt u waar het mailtie naartoe moet worden verplaatst. Dit doet u door in hetzelfde venster op de blauwe tekst 'naar map' te klikken.

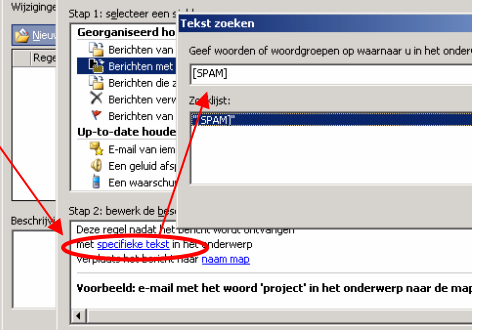

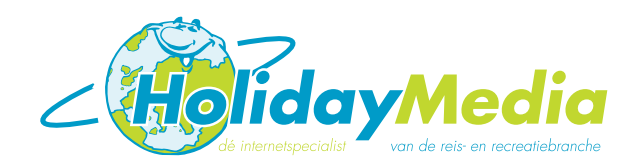

# **[SPAM] WAT MOET IK ERMEE?**

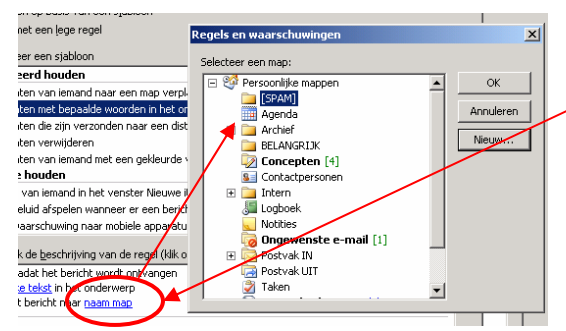

Daarna kiest u de map waar u de SPAM mail naar wil verplaatsen of u kiest aan de rechterkant voor 'nieuw…' zodat u een nieuwe map aan kunt maken.

Wanneer u vervolgens op 'ok' en dan op 'voltooien' en weer op 'ok' klikt, is de regel actief gemaakt.

## **[SPAM] Onderscheppen met behulp van een lokale SPAM-filter Microsoft Outlook, Outlook Express**

Naast de mogelijkheid om door uw provider een SPAM-filter te laten activeren, kunt u ook op verschillende manieren zelf een SPAM-filter op uw pc installeren. Microsoft Outlook heeft zelfs standaard de mogelijkheid om een SPAM-filter te activeren.

Door in het hoofdscherm in het menu voor 'extra' te kiezen en vervolgens voor 'opties', kunt u vervolgens 'ongewenste e-mail' selecteren, waardoor onderstaand scherm verschijnt.

## **Ongewenste e-mail**

Hier geeft u opties op voor het definiëren en beheren van ongewenste e-mailberichten.

## **Tabblad Opties**

Hier stelt u het niveau van de bescherming tegen ongewenste e-mail in. Het is ook mogelijk vermoedelijk ongewenste e-mailberichten te verwijderen en niet naar de map Ongewenste email te verplaatsen.

#### **Tabblad Veilige afzenders**

Hier geeft u e-mailadressen en domeinnamen op van afzenders wier berichten u nooit als ongewenste e-mail wilt laten beschouwen. Het is ook mogelijk een bestand met een lijst met veilige afzenders te importeren of exporteren.

## **[SPAM] Wat kan uw provider betekenen?**

Sommige providers nemen vanzelfsprekend maatregelen tegen [SPAM], vaak dient u zelf aan te geven of u gebruik wenst te maken van een [SPAM]-filter. Om inzicht te krijgen in de afhandeling van [SPAM], raden wij u aan de mogelijkheden met uw provider te bespreken om zo tot een gewenste oplossing te kunnen komen.

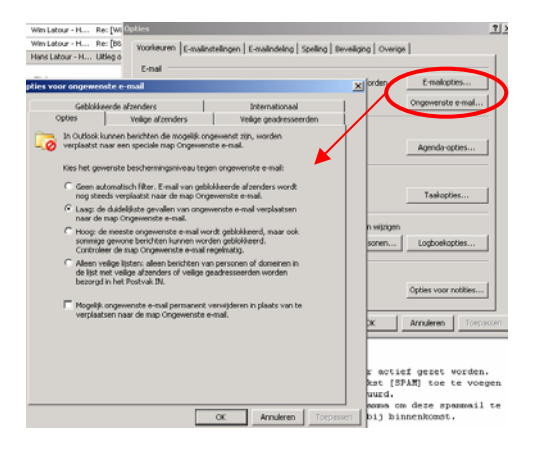

#### **Tabblad Veilige geadresseerden**

Hier geeft u e-mailadressen en domeinnamen op uit adressenlijsten waartoe u behoort en die u nooit met ongewenste e-mailberichten in verband wilt laten brengen. Het is ook mogelijk een bestand met een lijst met veilige geadresseerden te importeren of exporteren.

#### **Tabblad Geblokkeerde afzenders**

Hier geeft u e-mailadressen en domeinnamen op van afzenders wier berichten u altijd als ongewenste e-mail wilt laten beschouwen. Het is ook mogelijk een bestand met een lijst met geblokkeerde afzenders te importeren of exporteren.

Het Sterrenbeeld 15-b 5215 MK 's-Hertogenbosch **T** +31 (0)73 627 1240 **F** +31 (0)73 627 1241 **E** info@holiday.nl **I** www.holidaymedia.nl **I** www.holiday.nl **RABOBANK** 1219.12.302 **BTW** NL 009376082 B01 **KVK** 30137435